## How to change an online giving recurring charge?

NOTE: There isn't a way to edit an existing recurring charge. You have to delete it and then re-create it.

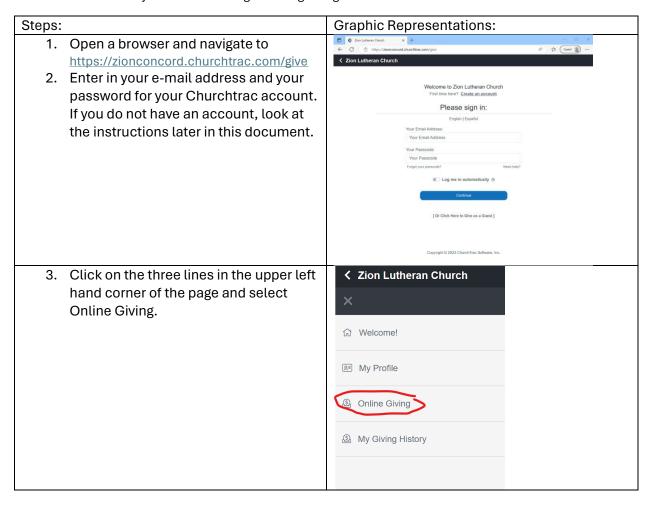

4. Click on the gear icon located near the lower portion of the form, near the Choose a Payment Source.

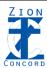

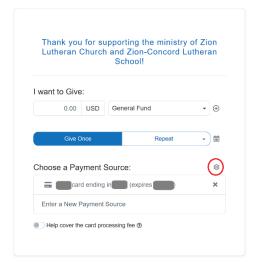

- 5. On the right hand side of the screen, a list of your recurring giving charges will be shown. The information will show the frequency, date of the next charge, and the amount that will be charged.
- 6. Click on the "X" in the corresponding box that represents the recurring charge you wish to change. This will delete it.
- 7. Click on the "Yes, Cancel" button at the next screen.
- 8. Once you have canceled all of the charges you wish to change, click Close.

## Recurring Giving

The entries below are automatically charged to your card or account on the specified schedule. To make a change, cancel the item and create a new recurring donation.

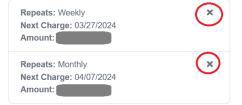

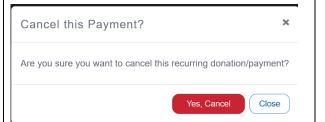

9. Recreate your recurring giving amount with the new values that you wish to use.

Thank you for supporting the ministry of Zion Lutheran Church and Zion-Concord Lutheran School!

I want to Give:

0.00 USD General Fund

Choose a Payment Source:

Choose a Payment Source:

Visa card ending in 5439 (expires 3/2028)

Enter a New Payment Source

Help cover the card processing fee ①